**----------------------------------------- ========Appium setup on Mac - iOS - START==========**

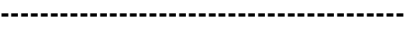

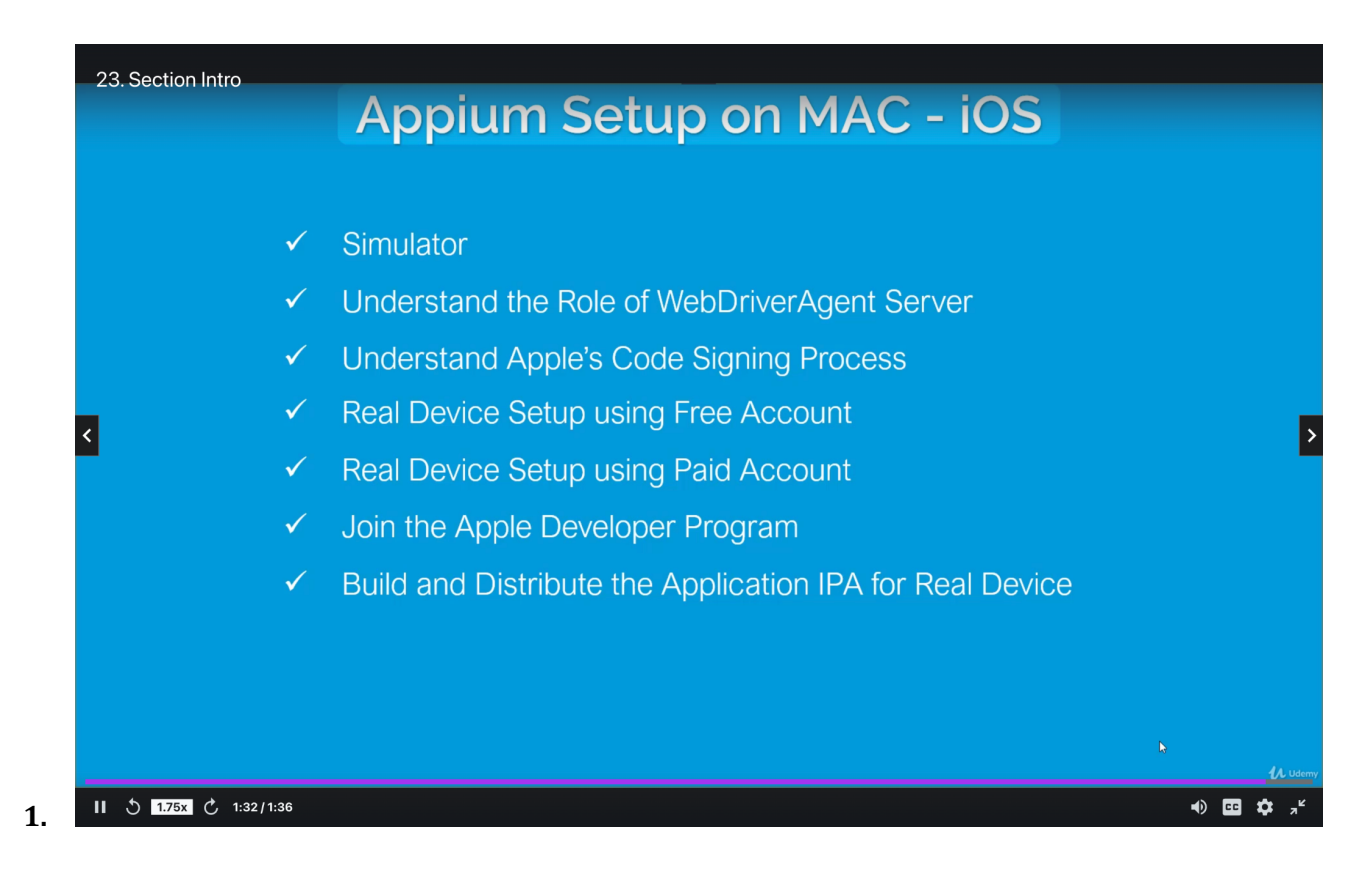

--------------------------------------------------

**ii.**

#### **Softwares:**

----------------------

#### **HomeBrew**

- a. Package manager for mac OS; used to install Software packages
- b. Go to: <https://brew.sh/>
- c. Hit this command in Terminal (This will download and install Command Line Tools for XCode first):
	- i. **/bin/bash -c "\$(curl -fsSL [https://raw.githubusercontent.com/Homebrew/install/HEAD/install.s](https://raw.githubusercontent.com/Homebrew/install/HEAD/install.sh) [h\)](https://raw.githubusercontent.com/Homebrew/install/HEAD/install.sh)"**

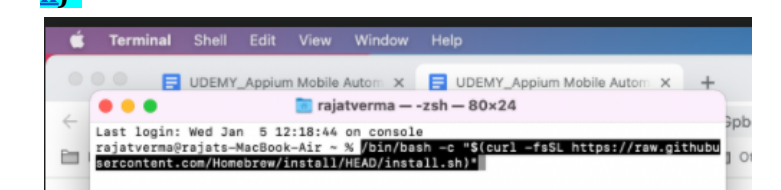

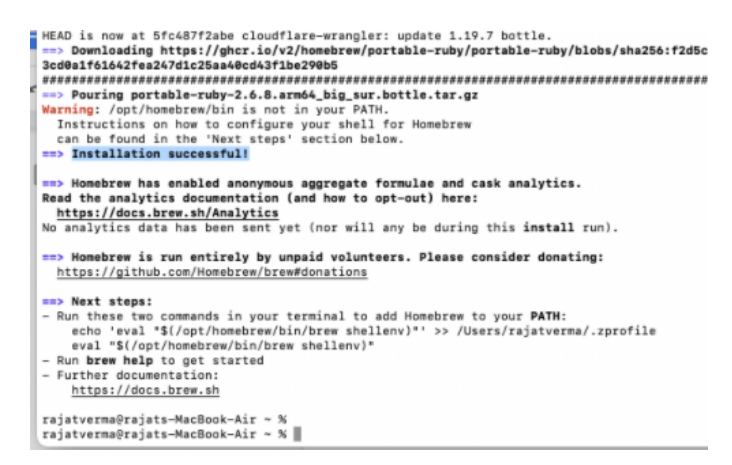

d. Hit these commands:

**iii.**

- i. **echo 'eval "\$(/opt/homebrew/bin/brew shellenv)"' >> /Users/rajatverma/.zprofile**
- **ii. eval "\$(/opt/homebrew/bin/brew shellenv)"**
- e. To verify that Brew is setup sucessfully
	- i. **brew help**

#### ---------------------- **Node**

- a. Command to install node (this will install npm as well)
	- **i. brew install node**
- b. If node is already installed in your machine and you want to upgrade the version
	- i. **brew upgrade node**
- c. To check the version of Node

**i. node -v**

d. To check the path of Node installation

**i. where node**

#### **Appium CLI**

----------------------

**a.** To install Appium using NPM

**i. npm install -g appium**

b. To check the version of Appium

#### **i. appium -v**

**c.** To check the path of Appium installation

# **i. where appium**

d. To start the Appium server (Default port: 4723)

#### **i. appium**

# ---------------------- **Appium Desktop Client**

- a. Go to: <https://appium.io/downloads.html>
- **b.** Download the DMG file and install it

c. NOTE:

i. If you are unable to install it -> throws Error like this:

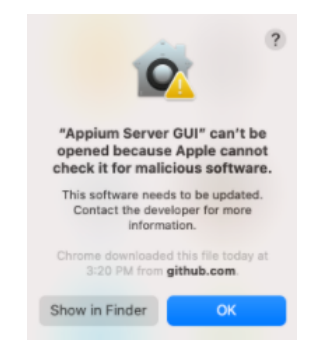

# ii. Then,

1.

- 1. Go to System Preferences -> Security & Privacy -> Open Anyway
- 2. Right click on the Appium app -> Click on Open

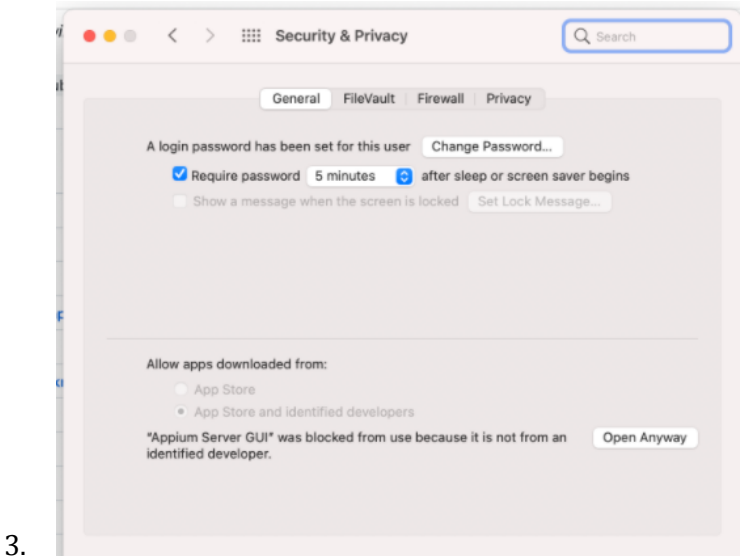

**Appium Inspector**

----------------------

a. In the latest version:

#### *i. They are not giving Appium Inspector included in this app*

- 1. This inspector helps in identifying the UI elements for Native apps. ii. You need to download other application:
	- 1. <https://github.com/appium/appium-inspector/releases>
		- **2. Appium-Inspector-mac-2021.12.2.dmg**

NOTE:

- 1. We have installed Appium CLI and Appium Desktop app
- 2. *We can not run both on the same ports*
	- a. To run Appium server on a different port: **appium -p 4725**

# **XCode**

----------------------

- a. Appium requires XCode to communicate with XCUITest framework
	- i. Before start installation,
		- 1. Make sure you have latest version OS
- a. Click on Safari icon (top-left corner) -> About This MAC -> Software Update
- 2. Configure Apple ID in Account preferences
	- a. System preferences -> Sign in with Apple ID
- b. To download Xcode:
	- **i. App Store -> XCode**

----------------------

----------------------

# **XCode Command Line Tool**

a. Terminal ->

**i. xcode-select --install**

#### **XCPretty**

- a. Optional component
- b. It is used to make XCode output reasonable
- **c.** Terminal ->

#### **i. gem install xcpretty**

ii. If you face any issue -

**1. sudo gem install xcpretty**

## **Carthage**

----------------------

- a. Dependency Manager
- b. Required for WebDriverAgent
- **c.** Terminal ->

#### **i. brew install carthage**

# ----------------------

----------------------

**Appium Doctor**

**a.** To install Appium-Doctor:

**i.** Terminal ->

**1. npm install -g appium-doctor**

**2. appium-doctor --h**

**Check Appium setup for iOS**

#### **a.** Terminal ->

#### i. **appium-doctor --ios**

b. Now, if you face any warning for XCode like below:

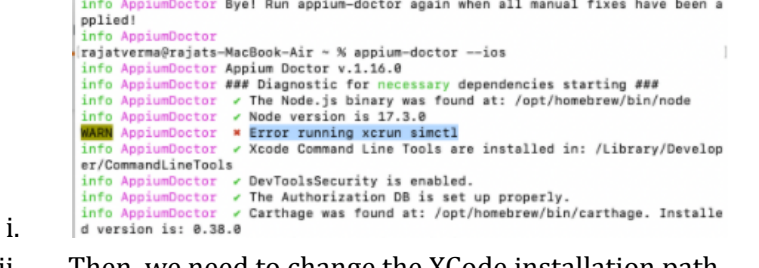

- ii. Then, we need to change the XCode installation path
- iii. Recommended path: */Applications/Xcode.app/Contents/Developer*
- c. [http://yangruixuan.github.io/blog/how-to-change-the-path-to-the-active-xcode-inst](http://yangruixuan.github.io/blog/how-to-change-the-path-to-the-active-xcode-installation-for-your-machine/) [allation-for-your-machine/](http://yangruixuan.github.io/blog/how-to-change-the-path-to-the-active-xcode-installation-for-your-machine/)
	- **i.** To know the XCode installation path -> **xcode-select -p**
	- **ii.** Change the path-> **sudo xcode-select --switch /Applications/Xcode.app/Contents/Developer/**

# **UIKitCatalog App for Simulator**

----------------------

- a. This app is open-source and very helpful if you want to practice automation for different views
- b. Developed by Apple and now, adopted by Appium to perform testing at their end
- c. Go to: <https://github.com/appium/ios-uicatalog>
- d. Download ZIP
- e. Go to the downloaded path
	- i. Open the terminal inside this location -> **UIKitCatalog**
	- **ii. cd /Users/rajatverma/Desktop/Work/Other\ Apps/ios-uicatalog-master/UIKitCatalog**
- f. We need to build this application
	- i. Terminal:

# **1. npm install**

- ii. UIKitCatalog Inside this location, you must get an folder structure
- iii. **build**/Release-iphonesimulator/**UIKitCatalogiphonesimulator.app**

# **1. UIKitCatalogiphonesimulator.app ->**

a. This is the application which we can use for practice Automation

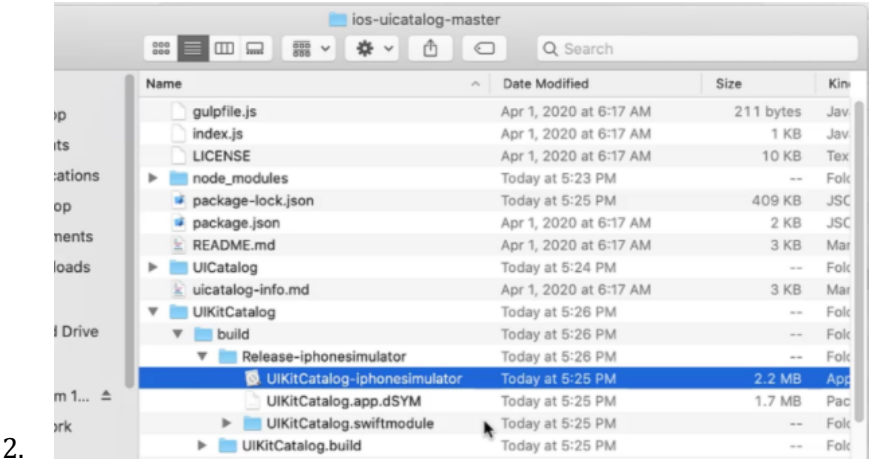

----------------------

# **Create Driver Session**

#### --------- **Simulator**

- a. Open Xcode
- b. Click on Xcode (Top-Left corner) -> Developer Tools -> Simulator

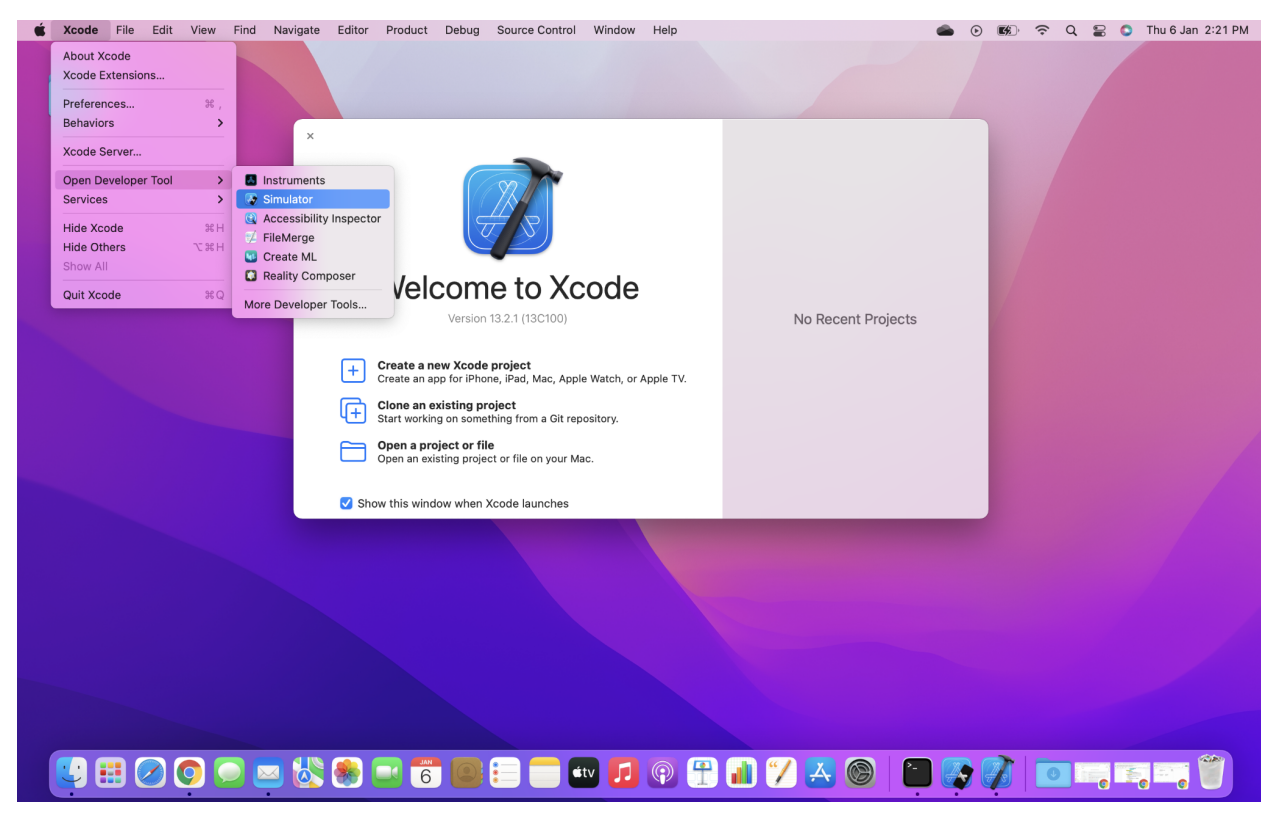

c.

f. ---------

- d. By default, it will open any device in Simulator
- e. If you want to change it, then, File -> Open Device -> Select the Device

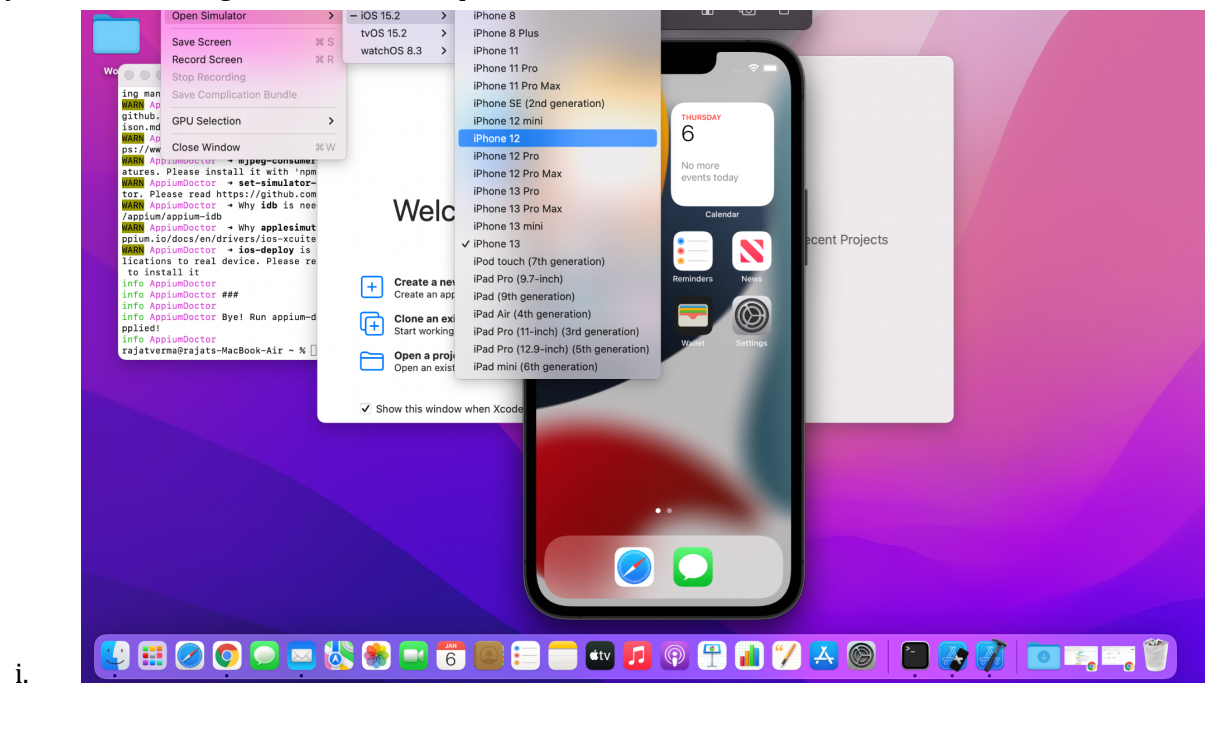

**Appium Desktop and Appium Inspector**

- a. We are going to use these 2 to establish the connection between application and device
- b. Start Appium server using Appium Server GUI
- c. Start Appium Inspector

**All Communities** 

i. App path: /*Users/rajatverma/Desktop/Work/Other\ Apps/ios-uicatalog-master/UIKitCatalog/build/Release-iphonesimulator/UIKi tCatalog-iphonesimulator.app*  $\odot$   $\blacksquare$   $\odot$   $\odot$   $\blacksquare$   $\blacksquare$   $\odot$   $\blacksquare$   $\blacksquare$ 

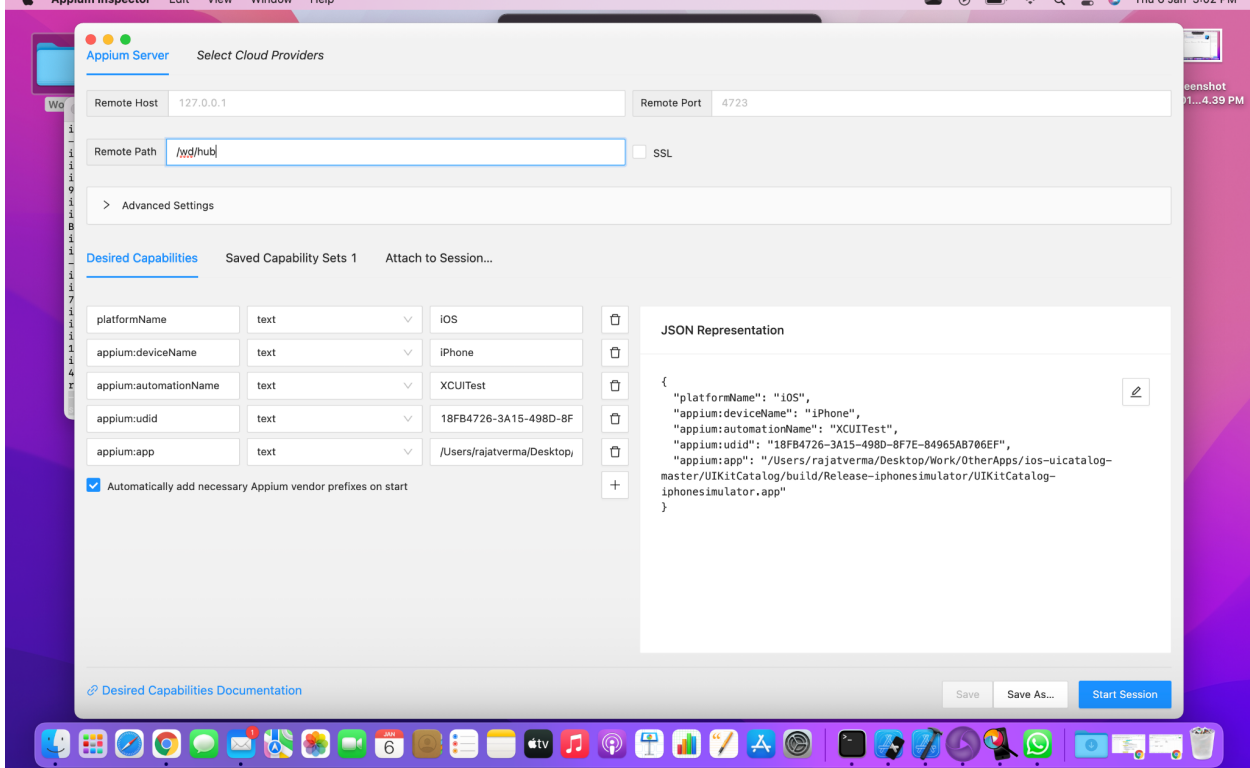

- d. To get the device name:
	- i. Simulator -> Settings -> General -> About -> Name
- e. To get the udid (Unique Identifier):
	- i. Terminal ->
		- **1.** List of simulators:

**a. xcrun simctl list**

**b. xcrun xctrace list devices**

# **ii. XCode:**

- 1. Window -> Devices and Simulators ->
- 2. Select the device
- 3. 18FB4726-3A15-498D-8F7E-84965AB706EF

---------

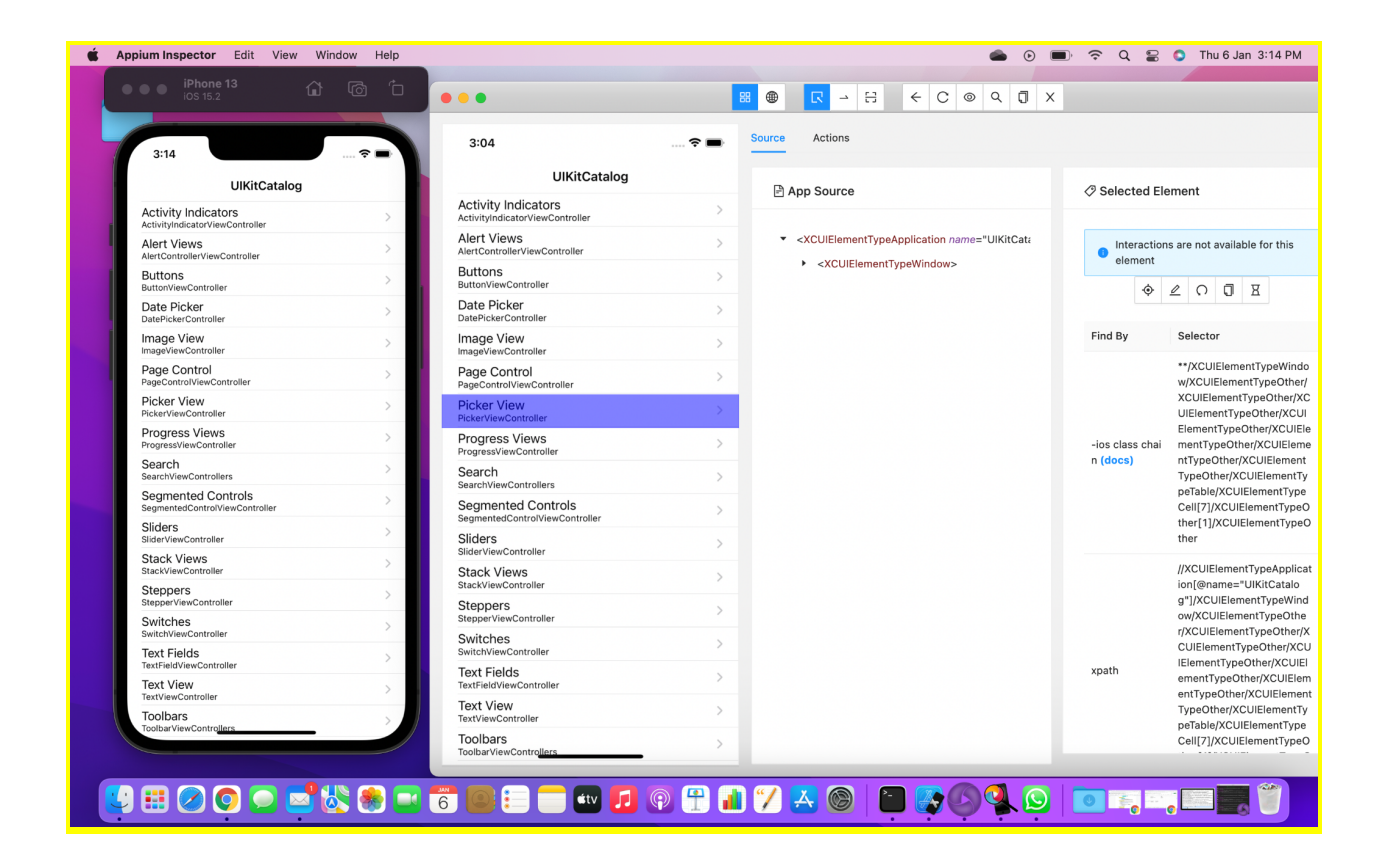

========Appium setup on Mac - iOS - END==========

 $=====Appium setup on Mac-Android-TART-----$ -----------------------------

# **Appium Setup on MAC - Android**

Emulator ✓

-------------------------------------------

- **Real Device**
- $\checkmark$ **Create Android Virtual Device**
- Enable USB Debugging on Real Device ✓
- **Create new Driver Session** ✓
- **1.**

#### **Softwares**

#### ----------------------

#### **Installed previously (Above section)**

#### a.

```
1. Install homebrew (package manager for macOS and is used to install software packages)
Link: https://brew.sh/
Command: /usr/bin/ruby -e "$(curl -fsSL https://raw.githubusercontent.com/Homebrew/install/master/install)"
2. Install node and npm (Appium dependencies)
=====================
                             --------------
Commands to check if node and npm are installed:
node -vnpm -vCommand to install node: brew install node (This will install
Command to check node installation path: where node
                                                             Important update:
                                                         v2.0, Appium Inspector is no
3. Install Appium server using NPM (Appium CLI)
                                                          more part of the Appium
Command to install Appium: npm install ñg Appium
                                                            separate application.
Command to check Appium version: appium -v
Command to check Appium installation path: where appium
0R
3. Install Appium server using Appium Desktop client
Download link: https://appium.io
```
# ----------------------

#### **Java JDK**

a. Go to:

[https://www.oracle.com/in/java/technologies/javase/javase8-archive-downloads.h](https://www.oracle.com/in/java/technologies/javase/javase8-archive-downloads.html) [tml](https://www.oracle.com/in/java/technologies/javase/javase8-archive-downloads.html)

- b. Download and install
- c. Verify whether Java is setup or not? -> Terminal ->

**i. java -version**

# **Android Studio**

----------------------

- a. <https://developer.android.com/studio>
- b. Download and Install it
- c. Android Studio -> More Actions -> SDK Manager
	- i. Android SDK Location: **/Users/rajatverma/Library/Android/sdk**

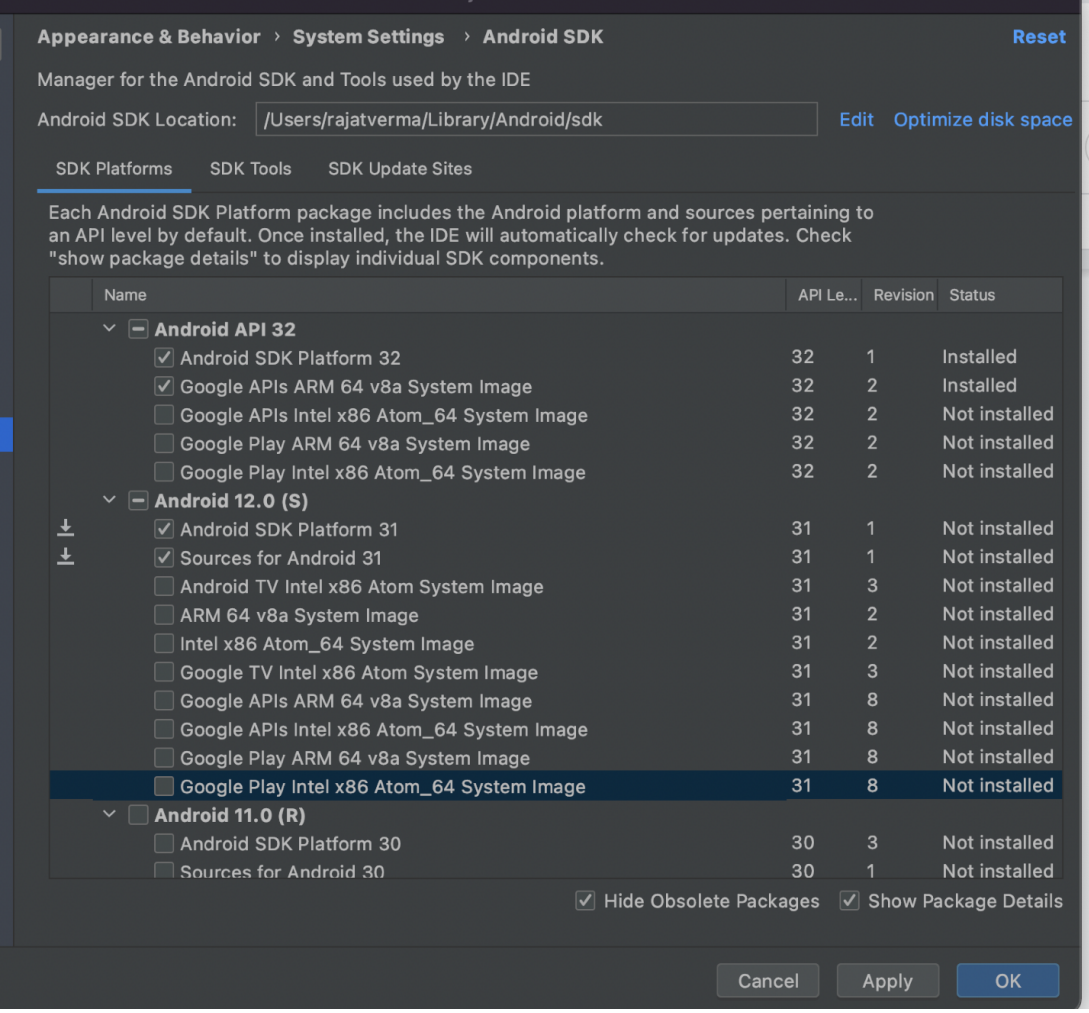

ii.

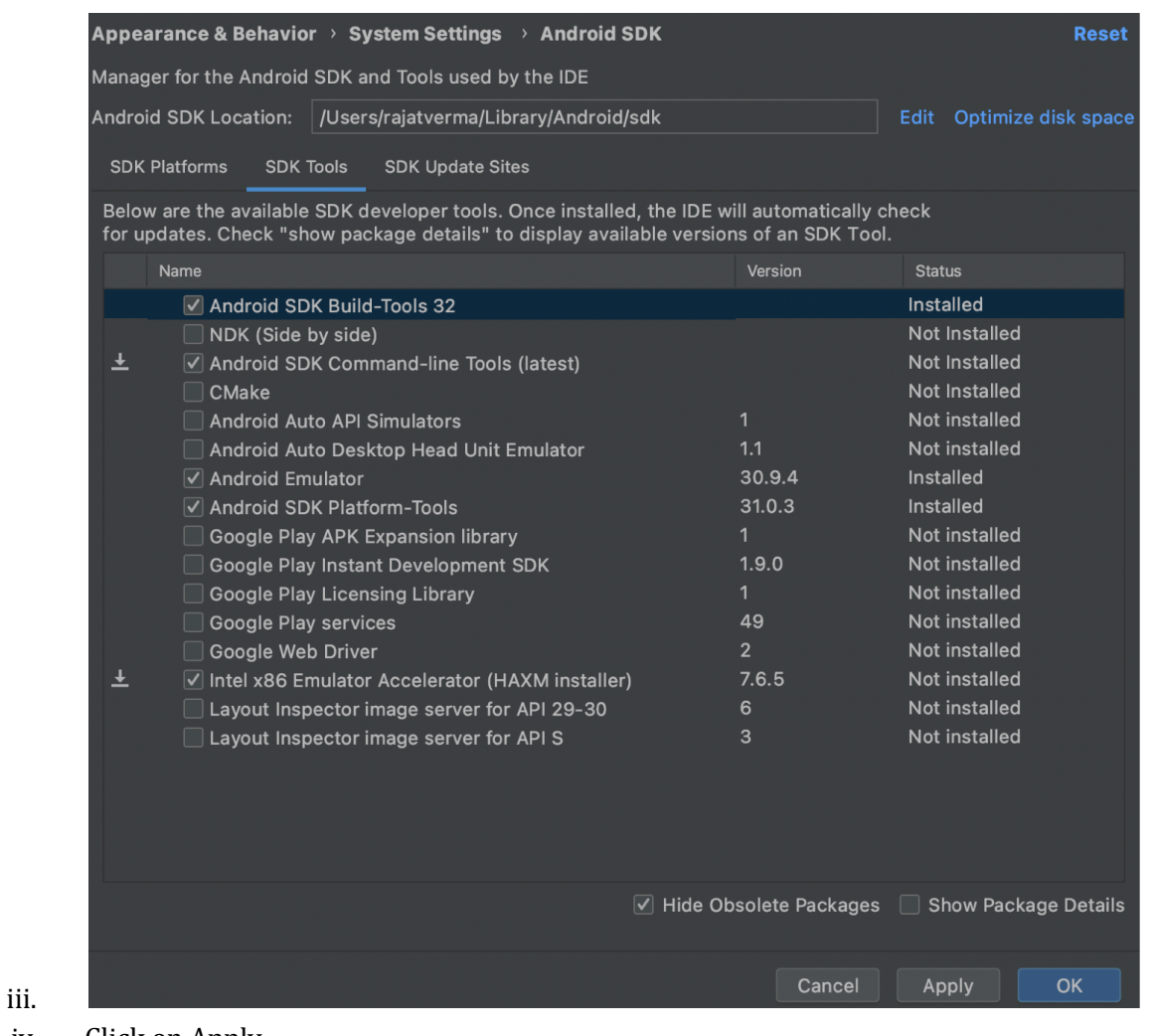

- 
- iv. Click on Apply
- d. To install Intel HAXM:
	- i. Terminal -> **brew install intel-haxm**
	- ii. This is required only for Intel processor
	- iii. I have MacBook Air with M1 chip, so no need for this

# **Set Environment Variables**

a. Terminal ->

----------------------

- i. Navigate to home directory: **cd ~/**
- ii. Create zprofile file: **touch .zprofile**
- iii. Open zprofile file: **open -e .zprofile**
	- 1. Add below entries:

# **a. export JAVA\_HOME=\$(/usr/libexec/java\_home)**

Important note: If above path doesn't work, try

/Library/Java/JavaVirtualMachines/your\_jdk\_version/Conte nts/Home

Here, your\_jdk\_version can be jdk15.0.2.jdk for example.

**b. export ANDROID\_HOME=\${HOME}/Library/Android/sdk**

**c. export**

# **PATH="\${JAVA\_HOME}/bin:\${ANDROID\_HOME}/tools:\${A NDROID\_HOME}/platform-tools:\${PATH}"**

- 2. Close this file to save
- iv. **source .zprofile**
- b. Verify setup using below commands
	- **i. echo \$JAVA\_HOME**
	- **ii. echo \$ANDROID\_HOME**
	- **iii. echo \$PATH**

# **Check Appium setup for Android**

- a. Terminal ->
	- i. **appium-doctor --android**

----------------------

----------------------

# **Emulator setup: Create AVD and start it**

- a. AVD Android Virtual Device
- b. Open Android Studio
	- i. More actions -> AVD Manager
		- 1. Category -> Phone
		- 2. Name -> Pixel 3 -> Next
		- 3. System Image -> Select Latest
- c. AVD name: Pixel 3
- d. Go to:

[https://github.com/appium/appium/blob/master/sample-code/apps/ApiDemos-d](https://github.com/appium/appium/blob/master/sample-code/apps/ApiDemos-debug.apk) [ebug.apk](https://github.com/appium/appium/blob/master/sample-code/apps/ApiDemos-debug.apk)

- e. Start Appium server
- f. Start Appium Inspector:

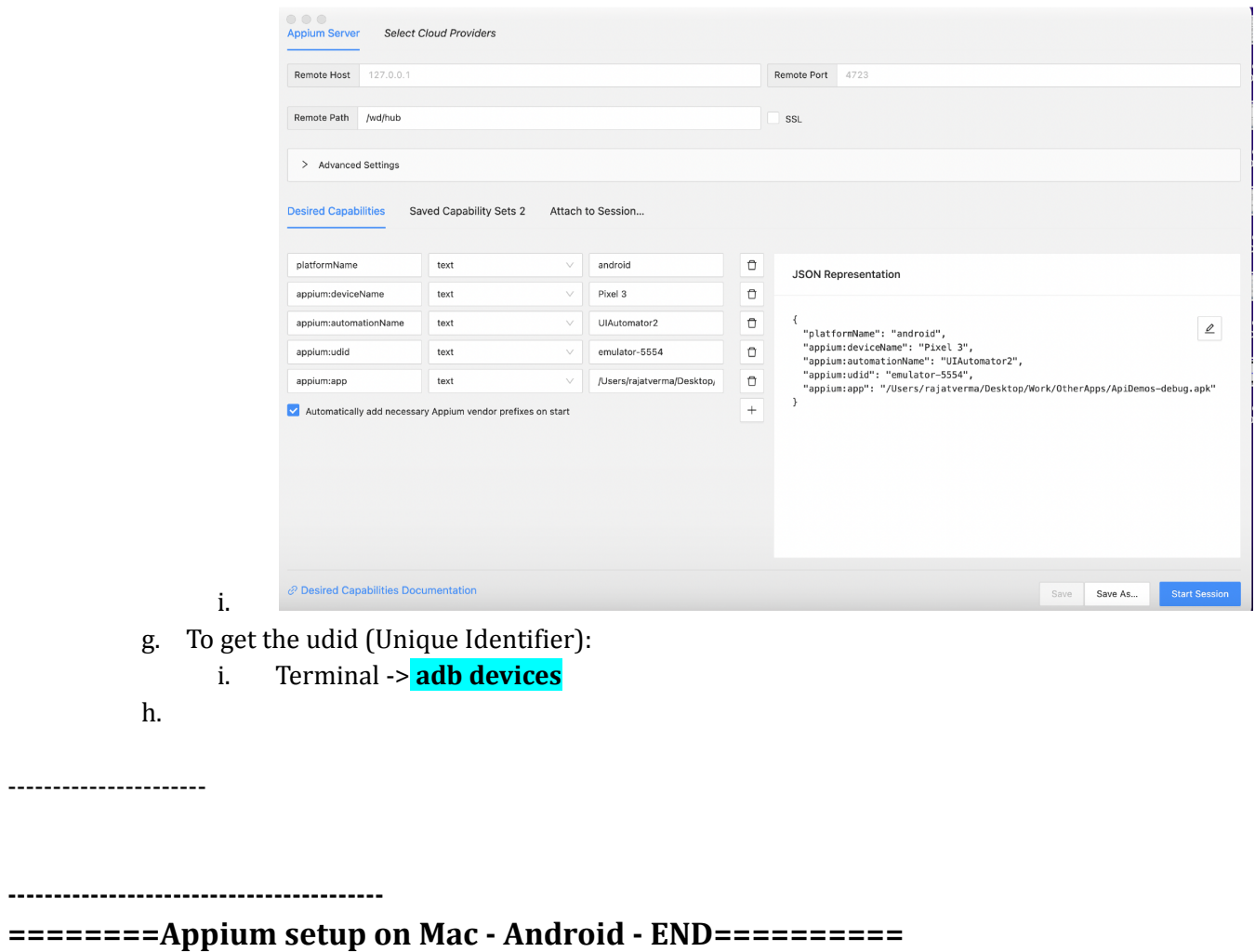

**-----------------------------------------**